# **2017 Annual Benefits Enrollment: Detailed Instructions**

# **Important**

The deadline for all 2017 Annual Enrollment benefit and flexible spending changes is December 15, 2016 at 11:59 p.m. Changes made will take effect January 1, 2017

Retirement Savings is not part of Annual Benefits Enrollment You can make changes by visiting the [TIAA website](http://www1.tiaa-cref.org/tcm/yale) any time, or by calling the Yale line at (855) 250-5424, Monday - Friday, 8 am - 10 pm, and Saturday, 9 am - 6 pm

If you need additional information, please visit the **HR Benefits website**, the [2017 Annual Enrollment website,](http://enroll16.itsyouryale.yale.edu/) or contact the [Employee Service Center.](http://yale.edu/hronline/employeeservices/)

#### **Topics covered in this guide:**

- Login to [Workday](#page-0-0)
- **Start Your Annual [Enrollment](#page-0-1)**
- **Health Care [Elections](#page-1-0)**
- **Health [Savings](#page-1-1) Election**
- [Spending](#page-1-1) Account Elections
- **Life [Insurance](#page-1-2) Elections**
- Process Your Annual [Enrollment](#page-2-0) Elections
- View [Submitted](#page-2-1) Benefit Changes
- [Make Changes to What You've Elected for 2017](#page-2-2)
- Add [Beneficiary](#page-2-3)
- Add [Dependents](#page-3-0)
- Edit a Beneficiary's [Demographic](#page-3-1) Information
- Edit a Dependent's [Demographic](#page-3-2) Information
- View [Current \(2016\) Benefit](#page-3-3) Elections
- View Benefit Elections after [12/15/16](#page-3-3)
- **[Printing](#page-4-0)**

### <span id="page-0-0"></span>**Login to Workday**

- **1.** Visit **It's Your Yale:** <http://your.yale.edu/>
- **2.** Click **Workday** *(top center)*
- **3. Login to CAS** with your NetID and Password
- **4.** The **Workday home page** opens:

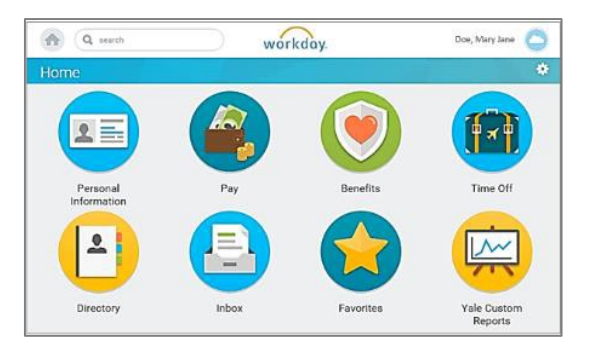

*NOTE: At any time, you can click the Workday logo at the top of the page to return to the home page.*

### <span id="page-0-1"></span>**Start Your Annual Enrollment**

**1.** From the Home page click, the **Inbox** worklet to open your Inbox.

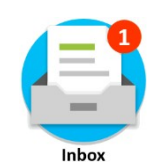

**2.** Click the **Open Enrollment** item.

**Open Enrollment Change:** 01/01/2017

**3.** Click the  $\downarrow$  arrows *(top right)* to expand the size of the window.

*See: How to submit your [elections](#page-2-0) on page 3.*

*For help contact the Employee Service Center: 203-432-5552 or [employee.services@yale.edu](mailto:employee.services@yale.edu) Revised 11/15/16 or visit the Workday@Yale website: [http://workday.training.yale.edu](http://workday.training.yale.edu/)* Page **1** | **5**

# **2017 Annual Benefits Enrollment: Detailed Instructions**

#### **Health Care Elections**

- <span id="page-1-0"></span>**1.** Make your Health Care Elections, choosing **Elect** or **Waive**.
- **2.** For each Health Care Election, your current **Coverage** is displayed. To change Coverage, click on the Coverage field, click on the **Prompt**  $:=$  icon to display choices and select the appropriate Coverage.
- **3.** Click the **Enroll Dependents** field to add your dependent(s). (If you pick **Employee** coverage, this option is not available.) Click the **Prompt**  $\equiv$  icon and click **Existing Dependents** to select your dependent. If your dependents have not yet been entered in Workday, select **Add My Dependent from Enrollment**, and follow the subsequent steps.
- **4.** Indicate if you'd like to **Use your new dependent as a beneficiary?**
- **5.** Click **OK**.
- **6.** Type in your new dependent's **Name**, **Address**, **Personal** and **Contact Information**.

**Note:** Fields marked \* are required.

**7. National IDs:** If you have a Social Security Number (SSN) or Individual Taxpayer ID number (iTIN) click **Add** top open these fields.

*NOTE: If you click Add and don't enter information, you need to click Remove, to close this section before you can continue to the next screen.*

- **8.** Click **OK** to return to the Health Care Elections screen to review additional benefit plan options. If applicable, repeat steps 1-7 for other dependents and for other plans, including medical, dental and vision.
- **9.** Click **Continue.**

*Note:* If you encounter an error that you cannot resolve, contact the [Employee](http://www.yale.edu/hronline/employeeservices/index.html) Services Center.

Clicking **Cancel** will not cancel the process as a whole, but rather exit out of the current screen.

**10.** If you enrolled a new dependent but did not enter a Social Security Number (SSN), you will be prompted to enter a (SSN). If you do not have the SSN (such as for a newborn), select **Reason ID is Not Available,** and enter a supporting comment.

*NOTE:* You must supply an SSN for your dependent within six months of entering that dependent in Workday. To add it later, see the instructions for how to **Edit a [Dependent's](#page-3-2)** [Demographic](#page-3-2) Information.

**11.** Click **Continue** (or click **Go Back** to make changes). **. . . . . . . . . . . . . . . .**

*Visit the Annual Enrollment website for more information about [medical,](http://enroll16.itsyouryale.yale.edu/medical) [dental](http://enroll16.itsyouryale.yale.edu/dental) and [vision](http://enroll16.itsyouryale.yale.edu/vision) plans.*

#### **Health Savings Elections**

**1.** If you've elected the Aetna Smart Care Plan, elect (or waive) the Health Savings Account and complete the appropriate fields under **Contribution Range (Annual)**.

*Note: Only salaried employees are eligible for the Aetna Smart Care Plan and the optional Health Savings Account.*

**2.** Click **Continue** (or click **Go Back** to make changes).

#### <span id="page-1-1"></span>**Spending Account Elections**

**1.** If eligible, elect (or waive) Flexible Spending Accounts (Healthcare and/or Dependent Care) and complete the appropriate fields under **Contributions**.

*Note:* View Benefits Eligibility [Requirements](http://www.yale.edu/hronline/benefits/eligible.html) to see if you are eligible.

**2.** Click **Continue** (or click **Go Back** to make changes).

#### **Automatic Reimbursement**

To select "auto reimbursement," you must do so on the Your [Spending](http://enroll16.itsyouryale.yale.edu/news/whats-new-and-changing-2015-0) Account website or by calling YSA at 203-432-5552 **press menu option #6.**

#### **Life Insurance Elections**

<span id="page-1-2"></span>**1.** If eligible, elect (or waive) the Life Insurance Benefit Plans that appear and complete the appropriate fields under **Coverage Level**.

*Note:* View Benefits Eligibility [Requirements](http://www.yale.edu/hronline/benefits/eligible.html) to see if you are eligible.

The **Coverage Level** may be pre-populated based on the **Benefit Plan** you elect.

- **2.** Click **Continue** (or click **Go Back** to make changes).
- **3.** If applicable, add or remove a **Beneficiary** by using the **Plus**  $\bigoplus$  or **Minus**  $\bigoplus$  icons.
- **4.** If you are adding a **Beneficiary**, click the **Prompt** icon  $\mathbf{u} = \mathbf{v}$  and select the appropriate person. If your beneficiary has not yet been entered in Workday, click **Create** and enter their information.

*Note:* Fields marked \* are required.

- **5.** Click **OK.**
- **6.** Indicate if the person will be a **Primary** or **Contingent** beneficiary, along with their percentage distribution.
- **7.** Click **Continue** (or click **Go Back** to make changes).

*For help contact the Employee Service Center: 203-432-5552 or [employee.services@yale.edu](mailto:employee.services@yale.edu) Revised 11/15/16 or visit the Workday@Yale website: [http://workday.training.yale.edu](http://workday.training.yale.edu/)* Page **2** | **5**

# **2017 Annual Benefits Enrollment: Detailed Instructions**

## <span id="page-2-0"></span>**Process Your Annual Enrollment Elections**

**1.** Click the **Continue** button to move through the screens after you review and make your selections.

**NOTE:** The **Waived Coverages** heading on the Benefit Elections Review Screen must be clicked to see what you are waiving.

**2.** If your benefit elections are correct on the Benefit Elections Review screen, check the **I** Agree **V** check box.

*(you may have to scroll down)*

- **3.** Click **Submit.** *Your changes will not be recorded or processed until you click Submit on the last screen.*
- **4.** Click **Done** to exit.

#### **Button Choices** at the bottom of each screen

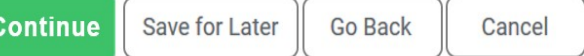

- **Continue**: To move to the next screen.
- **Save for Later:** To save the changes you've made and come back to the form at a later time.
- **Go Back:** To go back to a prior screen.
- **Cancel:** To remove any changes you made during the current session.
- **Submit:** The Continue button changes to Submit on the very last screen. *You must click Submit on the last screen, or your changes will not be processed.*

#### <span id="page-2-1"></span>**View Submitted Benefit Changes**

To review your annual enrollment submissions, prior to the deadline, follow these instructions:

- **1.** Click the **Profile** cloud icon  $\Box$  in the upper right corner and click **Inbox.**
- **2.** Select the **Archive tab**, then click the **Open Enrollment** item in the left panel**.**

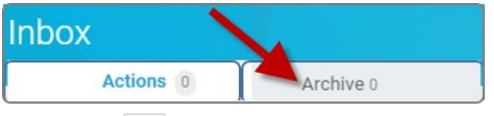

**3.** *Click the expand arrows (top right) to expand the size of the window you're viewing.*

## <span id="page-2-2"></span>**Make Changes to What You've Elected for 2017**

To view or make changes to your 2017 Annual Enrollment elections:

- **1.** Click the **Benefits** worklet.
- **2.** Click **Change Open Enrollment** in the **Current Cost** box.

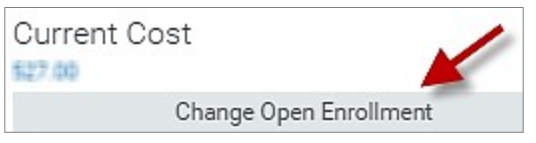

### <span id="page-2-3"></span>**Add Beneficiary**

If you wish to add another beneficiary and/or change the distribution percentage outside of a benefit event

- **1.** Click the **Workday logo** (top of page) to get back to the home page
- **2.** Click the **Benefits** worklet
- **3.** In the **Change** box select **Benefits**
- **4.** Select **Insurance/LTD/Beneficiary Change**
- **5.** Enter the **Benefit Event Date**, then click **Submit**.

*For help contact the Employee Service Center: 203-432-5552 or [employee.services@yale.edu](mailto:employee.services@yale.edu) Revised 11/15/16 or visit the Workday@Yale website: [http://workday.training.yale.edu](http://workday.training.yale.edu/)* Page **3** | **5**

# **2017 Annual Benefits Enrollment: Detailed Instructions**

**6.** Follow instructions for Life [Insurance](#page-1-2) Elections listed above.

### <span id="page-3-0"></span>**Add Dependents**

Dependents can be added during the enrollment process. refer to the Health Care [Elections](#page-1-0) instructions listed above.

# <span id="page-3-1"></span>**Edit a Beneficiary's Demographic Information**

- **1.** If you wish to edit the demographic information for one of your beneficiaries, click the **Profile** cloud icon  $\Box$  in the upper right corner and click on **View Profile.**
- **2.** Click the **Benefits** tab.
- **3.** Click the **My Beneficiaries** sub-tab.

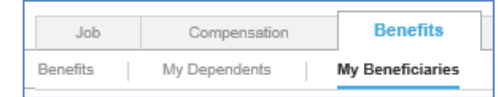

- **4.** Click **Edit** for the beneficiary whose information you wish to update.
- **5.** To add a Social Security Number, click **Add** in the National IDs field.

# <span id="page-3-2"></span>**Edit a Dependent's Demographic Information**

- **1.** If you wish to edit the demographic information for one of your dependents, click the **Profile** cloud icon  $\Box$  in the upper right corner and click on **View Profile.**
- **2.** Click the **Benefits** tab.
- **3.** Click the **My Dependents** sub-tab.

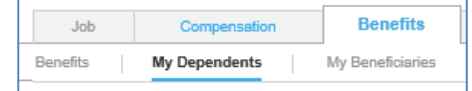

- **4.** Click **Edit** for the dependent whose information you wish to update.
- **5.** To add a Social Security Number, click **Add** in the National IDs field.

## **View Current (2016) Benefit Elections**

**1.** On the Workday home page, click the **Benefits worklet**:

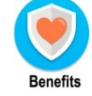

**2.** In the **View box,** click **Benefit Elections.** *(you may have to scroll down).*

# <span id="page-3-3"></span>**View Benefit Elections after 12/15/16**

Once you make a change to your benefit elections you will have the option to view your benefits as of a specific date.

**1.** On the Workday home page, click the **Benefits** worklet:

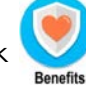

**2.** In the **View box** *(you may have to scroll down),* click **Benefit Elections as of Date.**

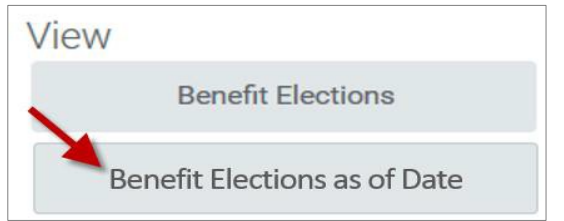

**3. Enter the date** and click **OK**.

*For help contact the Employee Service Center: 203-432-5552 or [employee.services@yale.edu](mailto:employee.services@yale.edu) Revised 11/15/16 or visit the Workday@Yale website: [http://workday.training.yale.edu](http://workday.training.yale.edu/)* Page **4** | **5**

# **2017 Annual Benefits Enrollment: Detailed Instructions**

# <span id="page-4-0"></span>**Printing Information**

Whenever you see either a printer icon or a print button you have the ability to print the information displayed.

- **1.** Click the print button  $\left[\right.$  Print  $\left.\right]$  or the printer icon  $\Box$
- **2.** Your benefit information will be converted into a PDF file. Depending upon the browser you are using, the PDF will appear at the bottom of the browser with the PDF icon and

file name **that submit** Elections Co<sub>-pdf</sub> that you can click on to open it, or you will see a pop-up window that offers the option to save or open the file.

**3.** Once open, you can print the PDF file.

# Retirement Savings is not part of Annual Benefits Enrollment

You can make changes by visiting the **TIAA** website any time, or by calling the Yale line at (855) 250-5424, Monday - Friday, 8 am - 10 pm, and Saturday, 9 am - 6 pm

## **Important**

The deadline for all 2017 Annual Enrollment benefit and flexible spending changes is December 15, 2016 at 11:59 p.m. Changes made will take effect January 1, 2017

*For help contact the Employee Service Center: 203-432-5552 or [employee.services@yale.edu](mailto:employee.services@yale.edu) Revised 11/10/16 or visit the Workday@Yale website: [http://workday.training.yale.edu](http://workday.training.yale.edu/)* Page **5** | **5**